When a request for additional hours or overtime payment has been entered into Workday by one of the employee's in your team, you will receive an inbox action to approve the payment request.

Navigate to your inbox

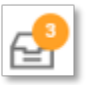

Select the *Time Entry Approval* action from the list on the left. Check the information supplied for hours worked is correct. Either click *Approve* or *Send Back* to the initiator (employee).

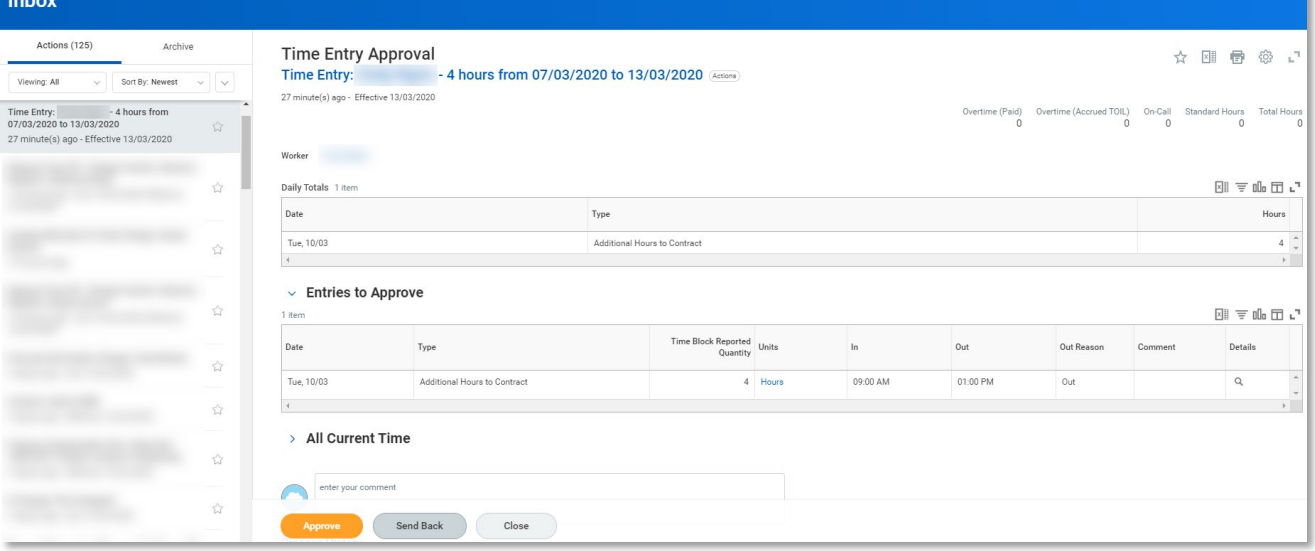

**Note:** If you wish to have the overtime charged to a different GL code than which the position is charged to, please add the funding code into the comments section of the task prior to approval, as well as a reason as to why the different GL charge is required.

**Approve** 

Send Back

Close

If you send back, add a reason why the request is being sent back and *Submit.*

Note: If you select Close, you are only closing the action for you. Nothing will happen in the process.

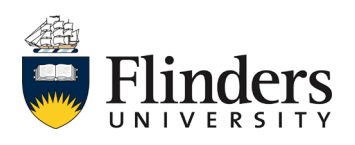

workday.

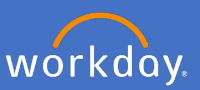

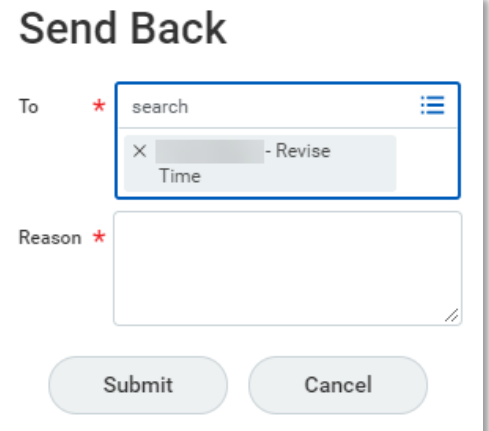

Note: Items such as Meal Allowance will appear in the entries to approve section if overtime hours worked meet criteria.

Once approved the *Success! Event approved* screen will appear.

This ends the process and payment will be made to the employee in the next relevant pay period.

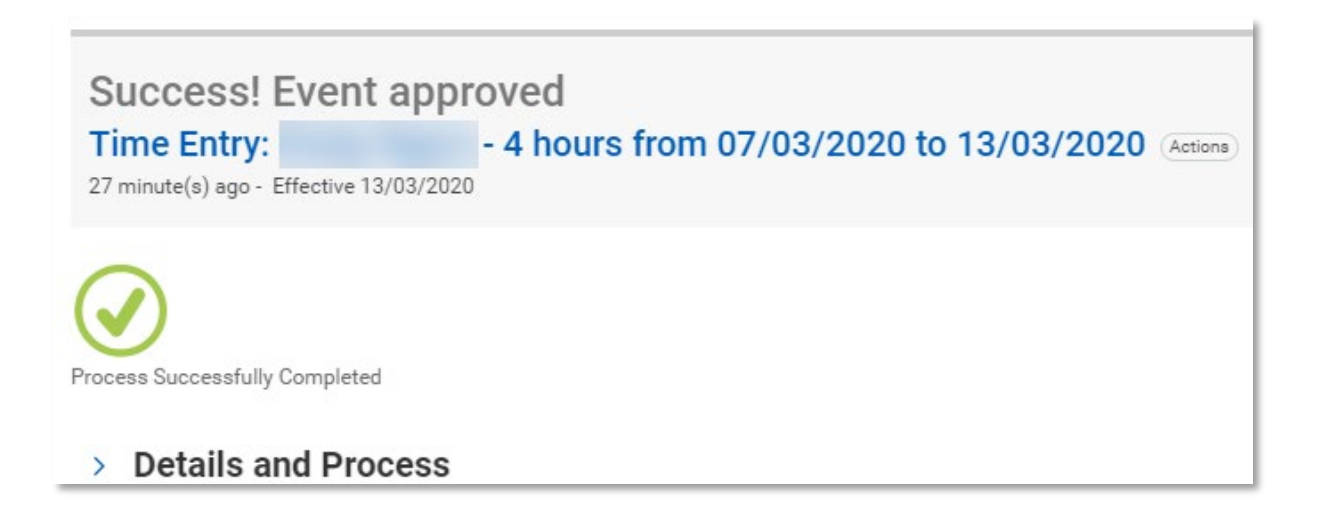

Note: you may have *Others Awaiting My Action* (meaning additional timesheets to review/approve), which you can attend to directly by clicking on the link or clicking on the next Time Entry item in your inbox list.

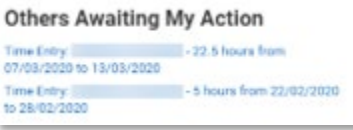

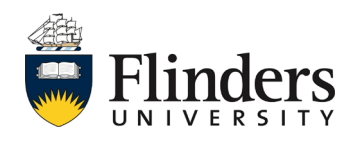